# **St Brendan's College**

## **Teams for Students & Parents**

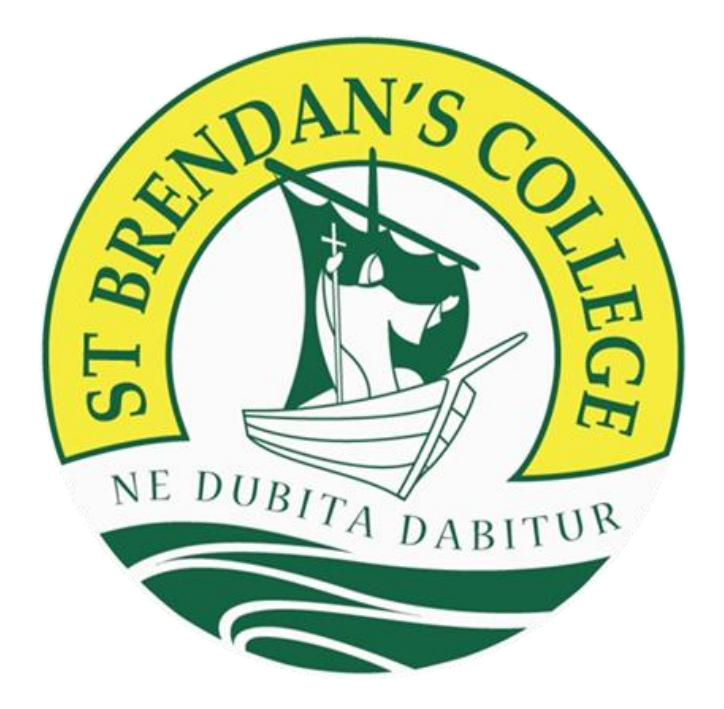

### **Processes and Guidelines**

# **Term 2, 2020**

### Contents

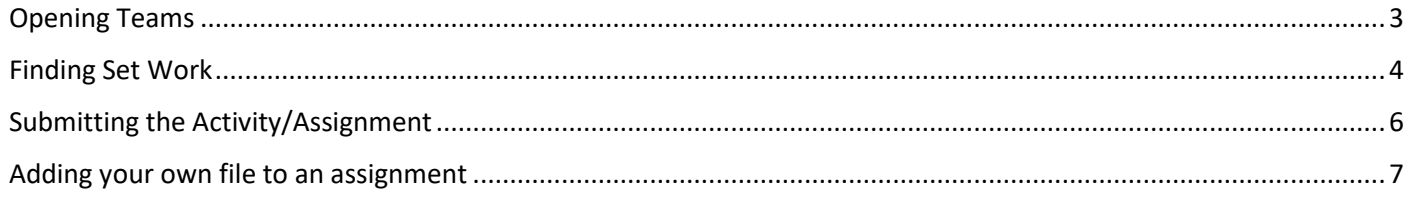

### <span id="page-2-0"></span>Opening Teams

Step 1: Double click on the Teams shortcut on your desktop, or search for and click on teams in the Windows search bar.

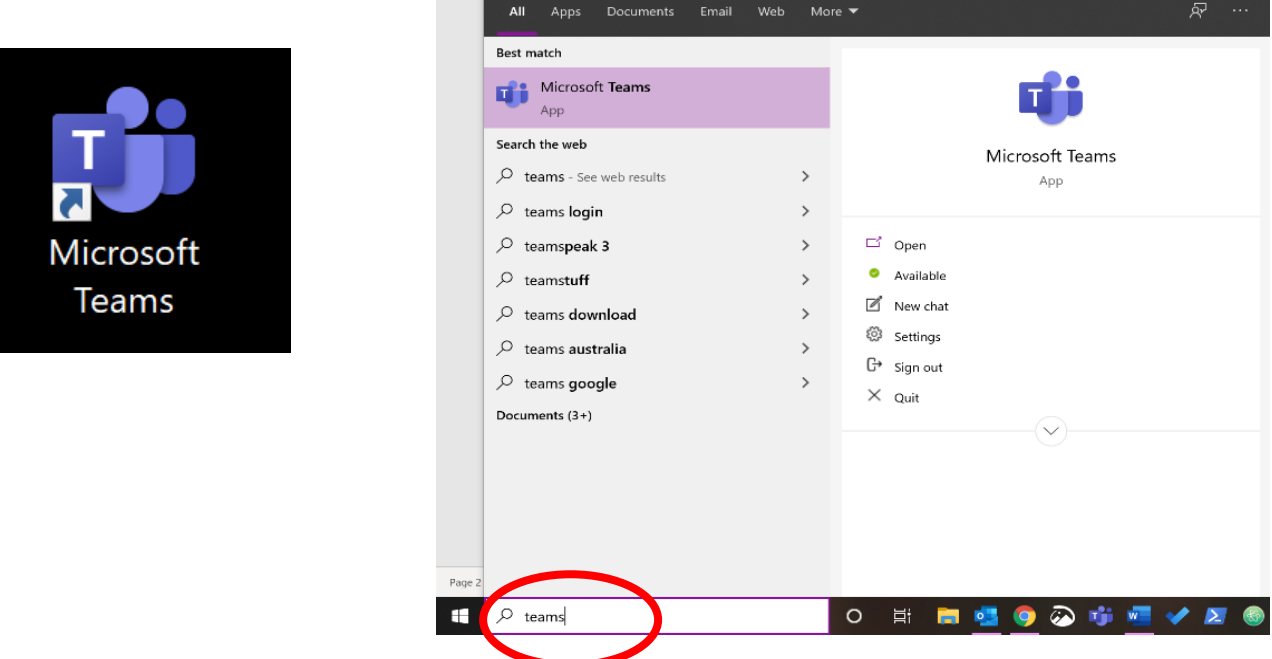

Step 2: Access your team by clicking the Team icon in the navigation bar on the left.

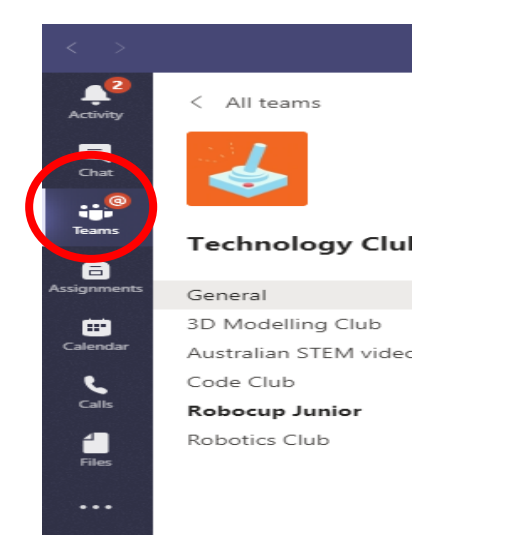

Step 3: Select the team from your list.

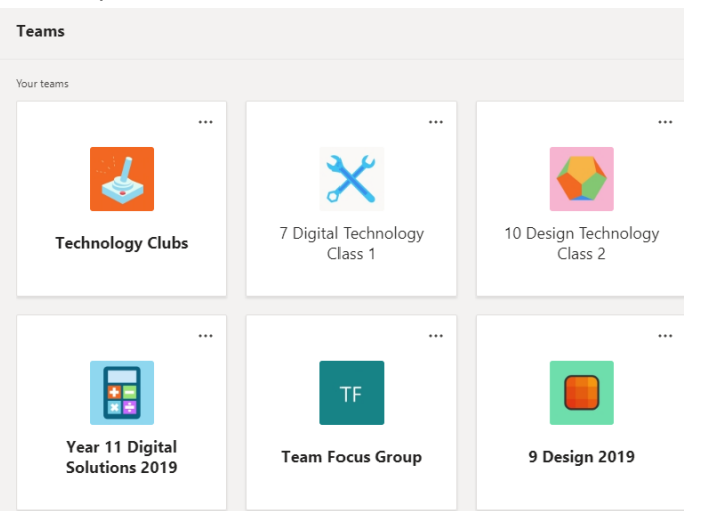

#### <span id="page-3-0"></span>Finding Set Work

In Teams, classwork is called assignments. **All assessable assignments** will continue to be available in **Student Café.**

Step 1: Open Teams and select your class.

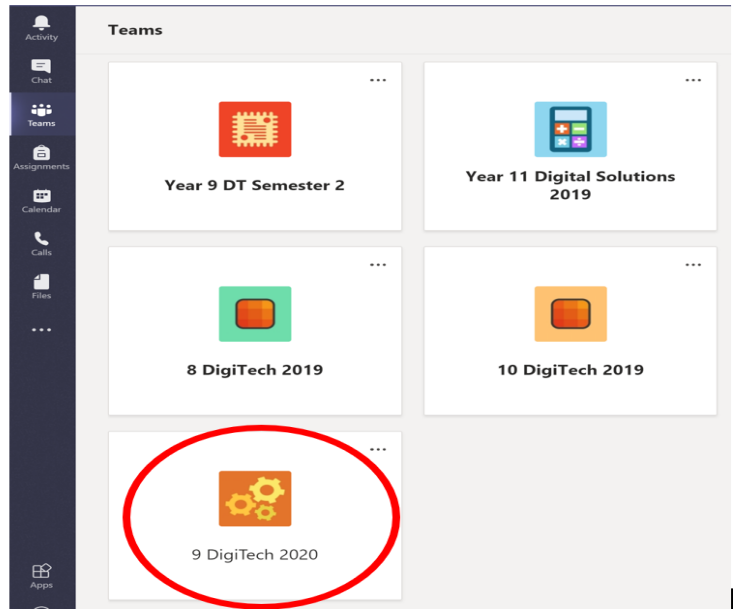

Step 2: At the top of the page, in the tabs section, select Assignments.

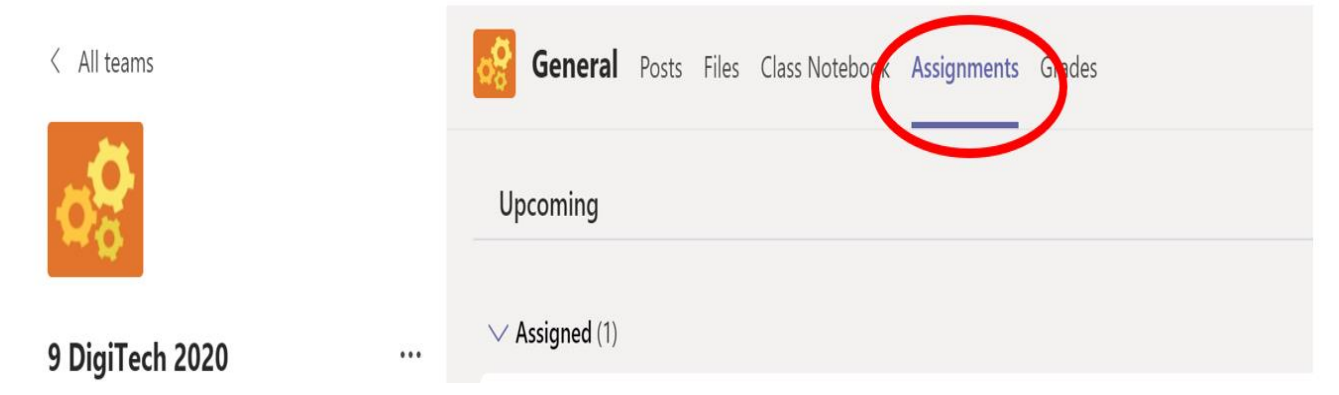

#### Step 3: Select the assignment to work on.

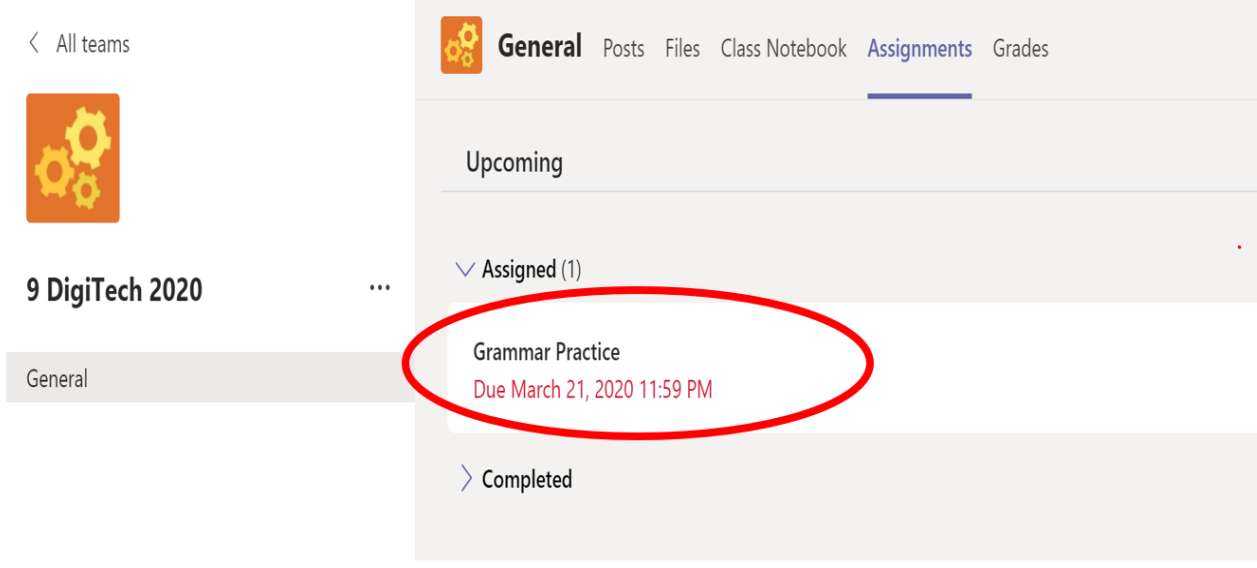

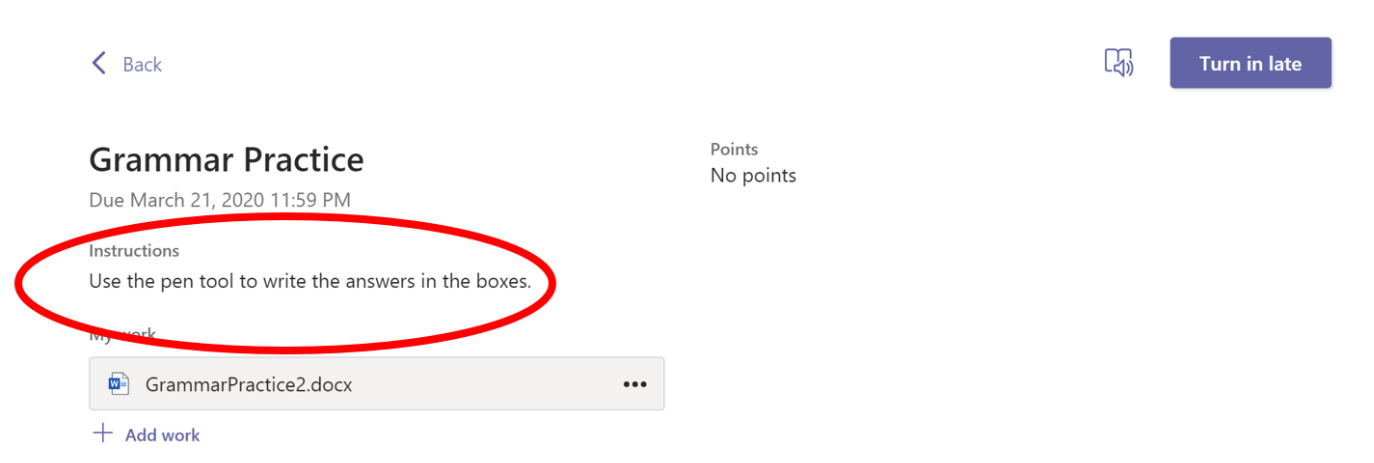

Step 5: Click the hamburger menu beside the name of the resource and choose "**open in word/excel/etc" for full application functionality.**

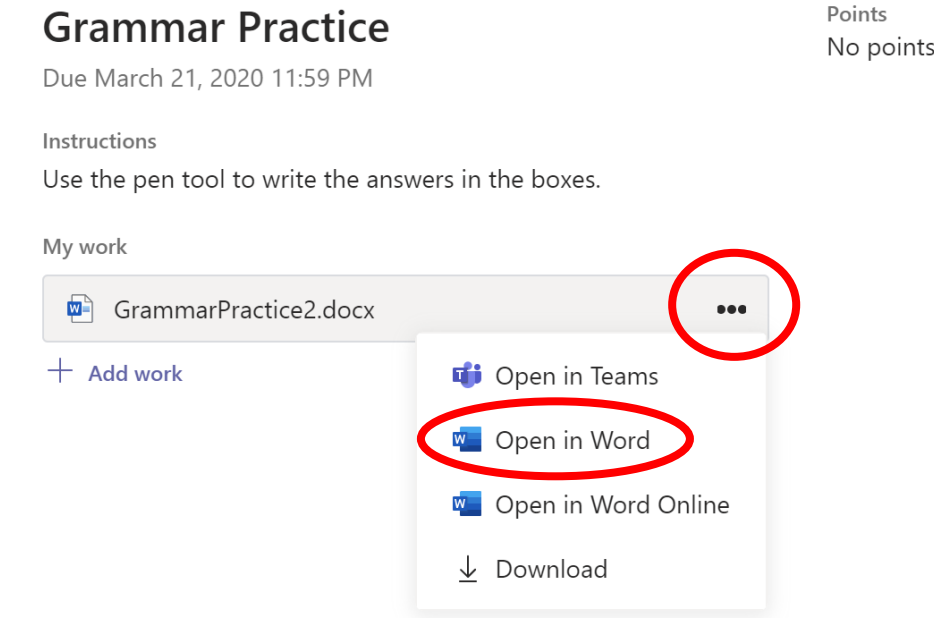

**There is no need to save or download your work. Teams autosaves every keystroke to cloud storage. Always access your class resources through teams and any changes that you have made will be there.**

#### <span id="page-5-0"></span>Submitting the Activity/Assignment

Step 1: Open the assignment. Once completed you can turn it in by pressing the purple "Turn in" button.

The button has several options:

- Turn in
- Turn in late
- Undo turn in
- Resubmit

#### $\left\langle \right\rangle$  Back

#### **Grammar Practice**

Due March 21, 2020 11:59 PM

Instructions

Use the pen tool to write the answers in the boxes.

My work

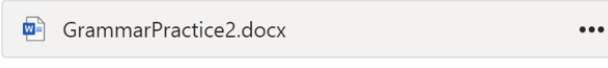

 $+$  Add work

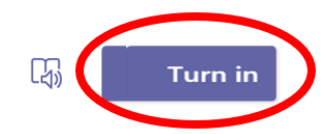

Points No points

### <span id="page-6-0"></span>Adding your own file to an assignment

Sometimes your teacher might ask you to upload your own file.

Step 1: Open the assignment, then select the "+ Add work" button.

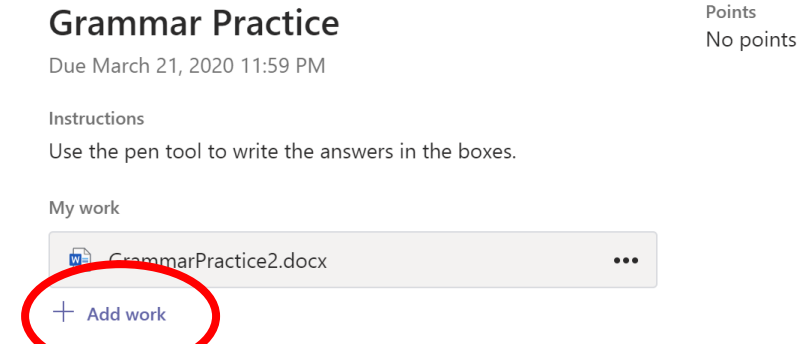

Step 2: Navigate to your saved file, tick the radio button beside the file and then press attach – you can attach several files at the one time.

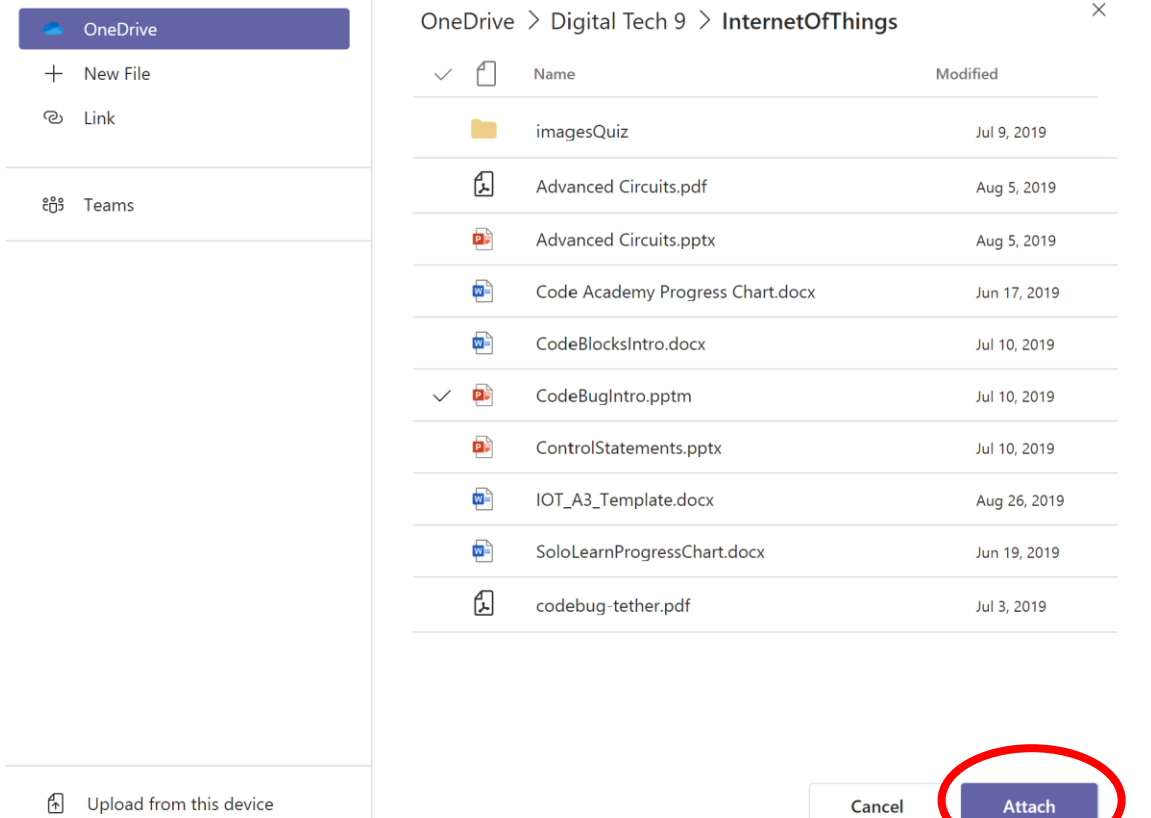